# 236 **CONTROLE DE ACESSO PARA GARAGENS EM CONDOMÍNIOS**

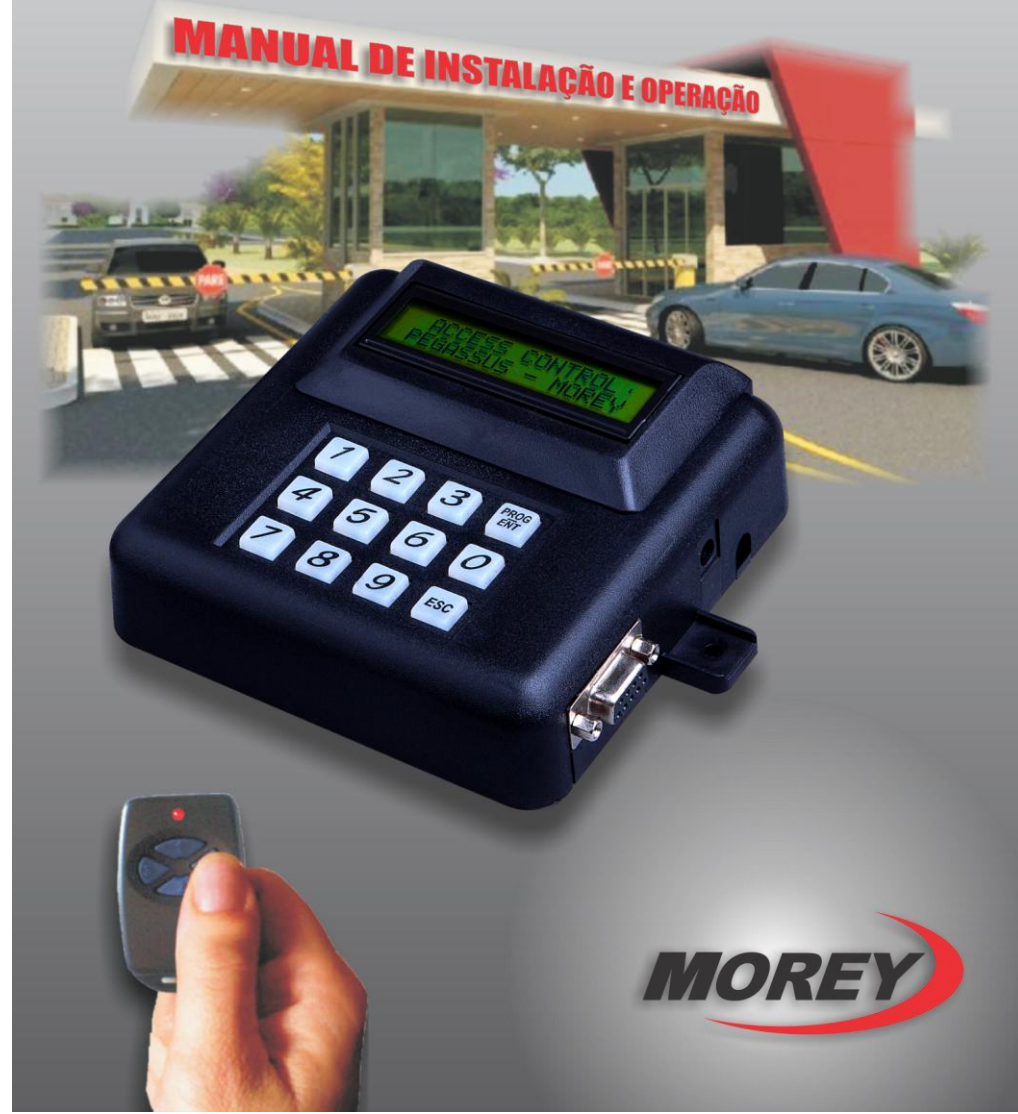

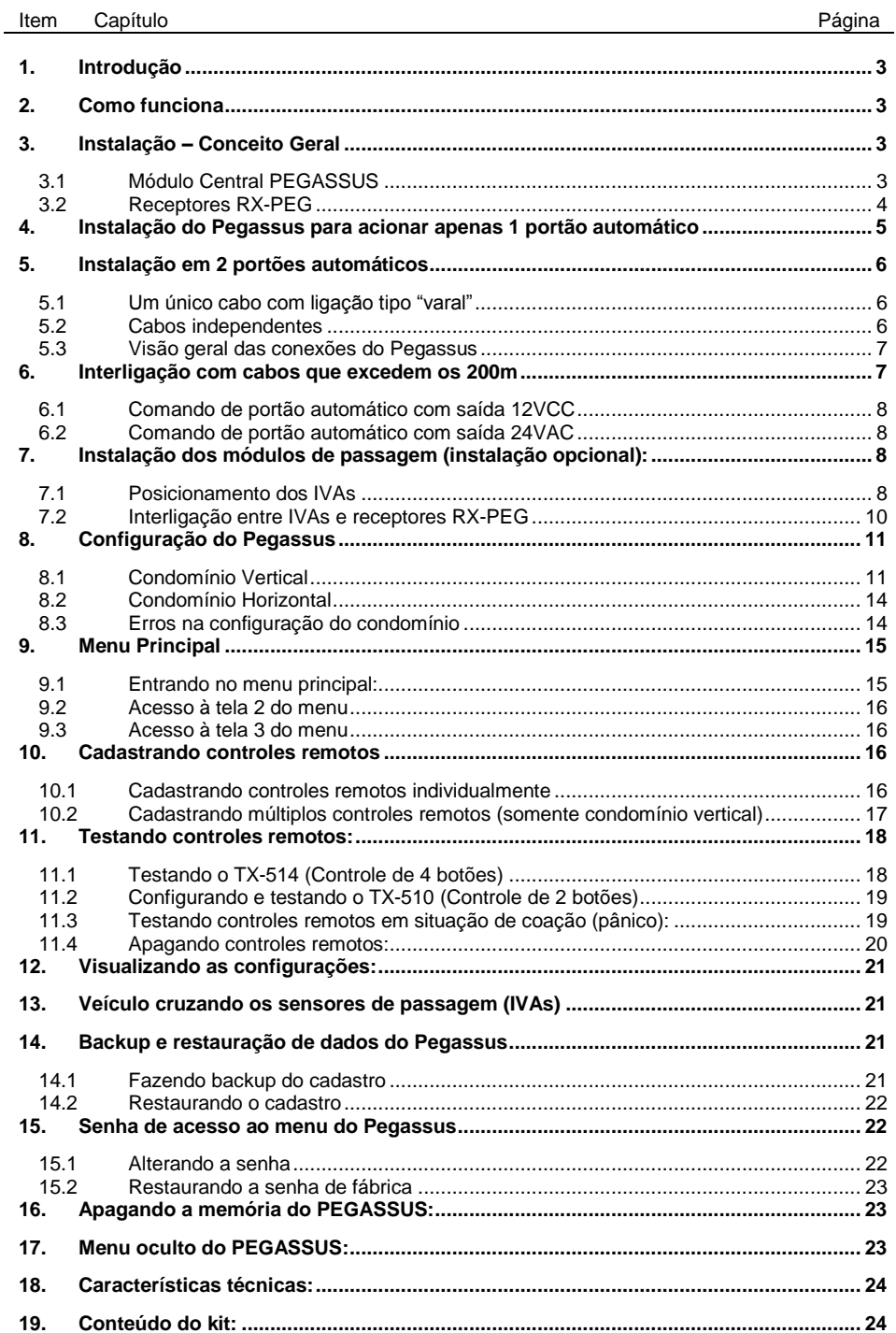

## <span id="page-2-0"></span>**1. Introdução**

O PEGASSUS é um sistema completo para o controle de acesso de portões automáticos e gerenciamento de controles remotos. Atualmente na grande maioria dos condomínios residenciais e comerciais é utilizado um conceito para acionamento de portões automáticos que dá margem ao acesso desautorizado, acesso sob coação, perda indiscriminada de controles remotos, etc. Com o PEGASSUS todos os controles remotos têm códigos distintos e individuais. Cada controle remoto é cadastrado no sistema e vinculado a um número do usuário e número do apartamento. Ao acionar o controle remoto para entrar na garagem, a portaria identifica o condômino. Outra característica é que quando um controle remoto é extraviado, é possível descadastrar este do sistema e cadastrar um novo, assim se eventualmente o antigo for encontrado, não terá mais acesso ao portão.

O PEGASSUS tem capacidade para cadastrar até 1.300 controles remotos diferentes e pode controlar de 1 a 4 portões automáticos. Todas as funções são feitas através do teclado e do display alfanumérico. O sistema ainda é dotado de um chip de backup para garantir a integridade dos dados cadastrados.

Um dos recursos mais importantes do PEGASSUS é o alerta de entrada sob coação. Quaisquer dos botões do controle remoto abrem o portão automático, porém um dos botões, ao ser acionado, gera um alerta para a portaria, onde a partir daí possam ser tomadas as devidas providências. O sistema pode controlar até 4 portões automáticos. O display indica todas as ocorrências como, qual portão está sendo acionado, quem é o condômino que está acionando ou se ele está entrando sob coação, além das funções de cadastramento e descadastramento de controles remotos, backup da memória, etc.

#### <span id="page-2-1"></span>**2. Como funciona**

Para entender o funcionamento do sistema PEGASSUS, leia a descrição abaixo:

Quando um controle remoto (TX-510 ou TX-514) é acionado, o receptor RX-PEG recebe a transmissão e se comunica através de um cabo de 4 vias com o módulo central do PEGASSUS informando o código recebido. O módulo central do PEGASSUS por sua vez, verifica se o controle remoto acionado está cadastrado no sistema. Estando cadastrado, o módulo central do PEGASSUS se comunica com o receptor comandando a abertura do portão automático. Se o controle remoto não estiver cadastrado no sistema, o portão não irá abrir e o display do módulo central do PEGASSUS indicará a mensagem "CONTROLE NÃO CADASTRADO".

#### <span id="page-2-2"></span>**3. Instalação – Conceito Geral**

#### <span id="page-2-3"></span>**3.1 Módulo Central PEGASSUS**

- O módulo central do PEGASSUS deve ser fixado no interior da guarita da portaria, de preferência numa das paredes, de forma que o display fique de frente ao porteiro.
- A fonte (adaptador de voltagem) inclusa no kit é estabilizada e bi-volt, portanto não se preocupe em saber qual a tensão na rede local. Insira o plugue da fonte no módulo central do PEGASSUS
- O módulo central possui uma saída a relê para conexão com uma zona 24 horas de um painel de alarme. Sempre que o botão de coação (pânico) do controle remoto é acionado, este relê dá um pulso de 1 segundo. Para esta conexão, utilize os terminais C e NF para conectar à zona 24 horas do alarme (veja as características do alarme, como resistor de fim de linha, para efetuar esta interligação).
- O módulo de memória para backup incluso no kit somente deve ser conectado ao módulo central para realizar as funções de backup e restauração de memória.

#### 4 Manual de Instalação e Operação do PEGASSUS

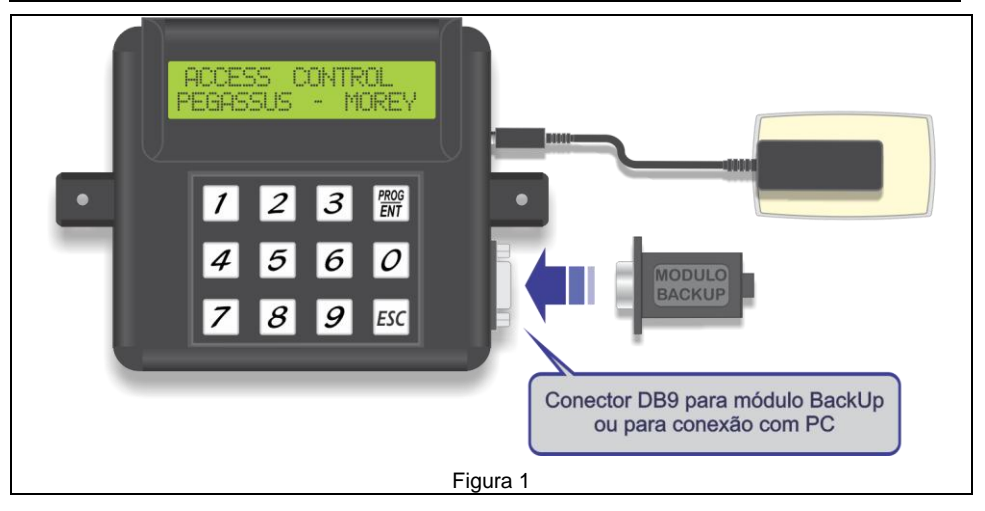

#### <span id="page-3-0"></span>**3.2 Receptores RX-PEG**

- Os receptores RX-PEG devem ser instalados próximos às caixas de comando dos portões automáticos e próximos às entradas para proporcionar a melhor recepção possível. Também é possível instalar os receptores próximos à botoeira na guarita, o que facilita a instalação, porém reduz o alcance dos controles remotos.
- Utilize caixa plástica de proteção, para que os receptores fiquem protegidos contra intempéries. Instale os receptores a uma altura maior que 1,5 m. Quanto mais alto, melhor será a recepção, consequentemente maior será o alcance dos controles remotos.
- Fixe as antenas nos receptores RX-PEG. Pode-se substituir a antena articulada do RX-PEG, fornecida no kit, por um f**io** (de preferência rígido) de 35 cm de comprimento por 1,0 mm<sup>2</sup> de bitola. Somente desencape 5 mm de um dos lados do fio para conectá-lo ao borne, conforme ilustrado na figura 2, e mantenha-o o mais esticado possível.
- Configure os jumpers do RX-PEG, conforme tabela 1 abaixo, para o correto acionamento dos portões conforme numeração dada a cada portão no módulo central do Pegassus.

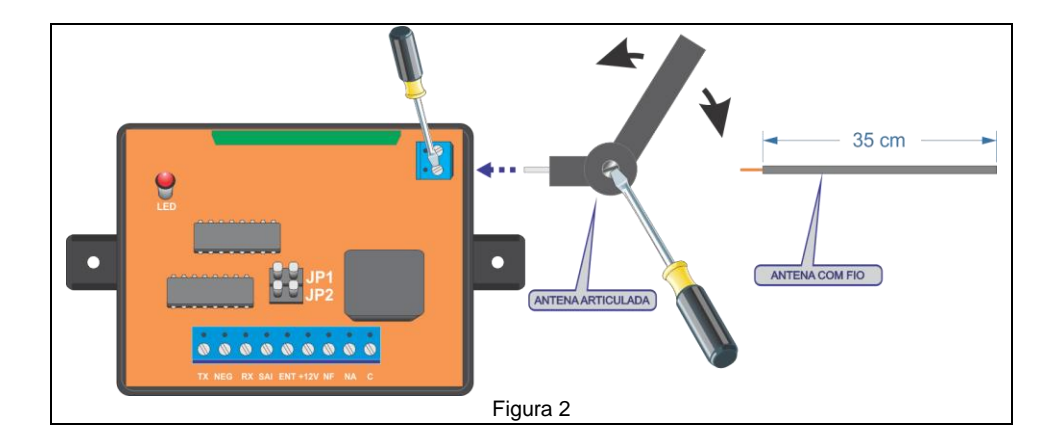

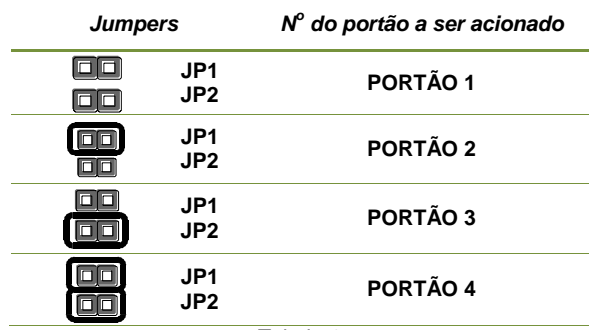

Tabela 1

#### <span id="page-4-0"></span>**4. Instalação do Pegassus para acionar apenas 1 portão automático**

 A interligação entre o receptor e o módulo central do PEGASSUS é feita por meio de um **cabo manga de 4 vias AWG 22**. A figura 7 mostra como é feita a ligação entre 2 receptores RX-PEG, o módulo central do PEGASSUS e o comando do motor do portão automático.

**ATENÇÃO:** Não utilize cabos com bitola mais fina que o recomendado acima. O cabo de interligação entre o módulo central do PEGASSUS e o receptor RX-PEG não deve ultrapassar 200 m (duzentos metros) de extensão. Para conexões com cabos de comprimento maior que 200 m, consulte o item 5**.**

- Para comprimento de cabo igual ou inferior a 200m, os receptores RX-PEG recebem alimentação do módulo central PEGASSUS, portanto neste caso utilize a alimentação fornecida pelo módulo central do PEGASSUS. Caso contrário, veja item 6.
- O receptor RX-PEG por sua vez é interligado ao painel de comando do portão automático nos bornes que são utilizados para se ligar uma botoeira de acionamento do portão.

**IMPORTANTE:** Note que o fio ligado ao borne TX2.OUT do módulo central PEGASSUS deve ser ligado ao borne RX do receptor ao mesmo tempo que o fio ligado ao borne RX2.OUT do módulo central PEGASSUS deve ser ligado ao borne TX do receptor (figuras 7 e 8).

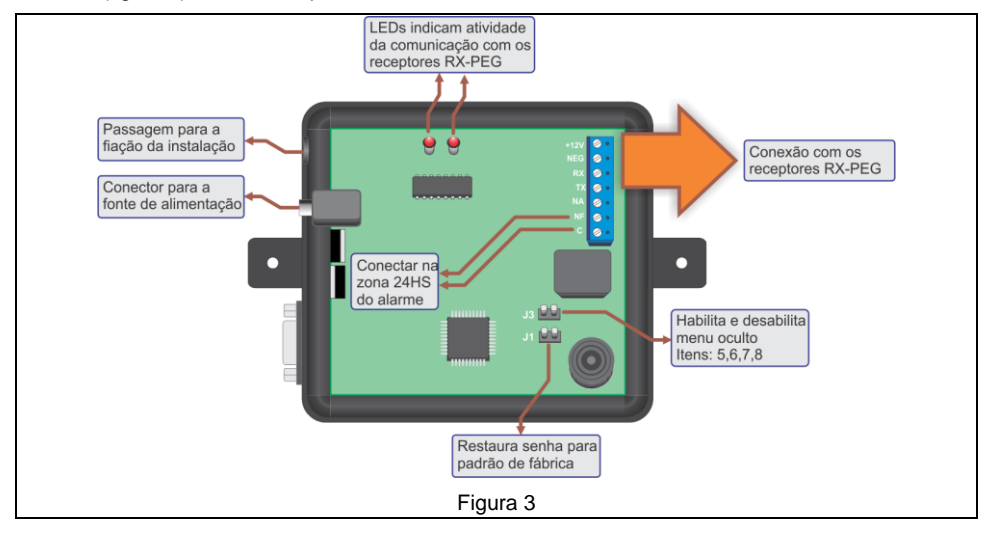

Abaixo (figura 3) detalhes da placa do módulo central do PEGASSUS:

Abaixo (figura 4) detalhes da placa do receptor RX-PEG:

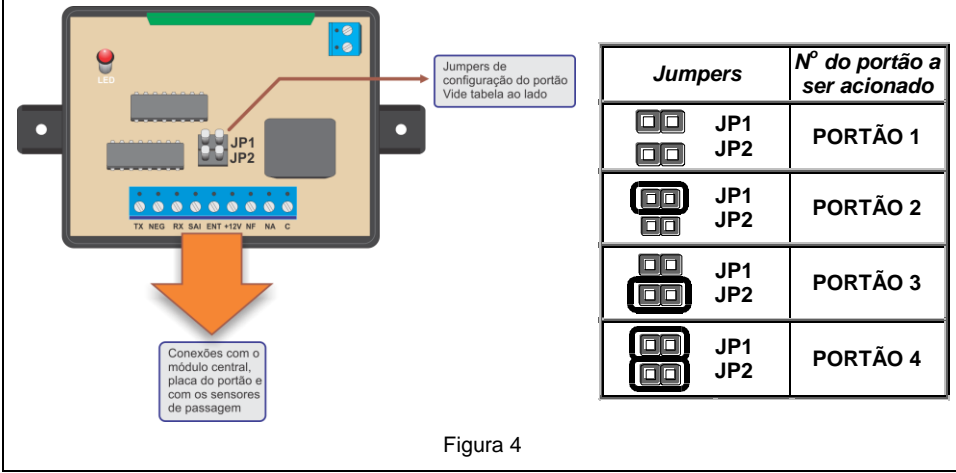

#### <span id="page-5-0"></span>**5. Instalação em 2 portões automáticos**

A instalação em 2 portões serve como referência para outras instalações com 3 ou 4 portões, somente alterando o número de receptores. A seguir ilustraremos a instalação em 2 portões automáticos usando 2 receptores (Figuras 5 e 6).

A interligação entre os 2 receptores e o módulo central do PEGASSUS é feita por meio de um **cabo manga de 4 vias AWG 22**. Existem duas opções de interligação dos receptores com o módulo central:

#### <span id="page-5-1"></span>**5.1 Um único cabo com ligação tipo "varal"**

O cabo partindo do módulo central, chegando ao 1º receptor e partindo deste e indo para o 2º receptor (figura 5).

Neste caso, o comprimento total dos cabos (figura 5), não deve ultrapassar os 200 m, ou seja, X+Y ≤ 200 m, ou seja, a soma dos comprimentos dos cabos não deve ultrapassar os 200m.

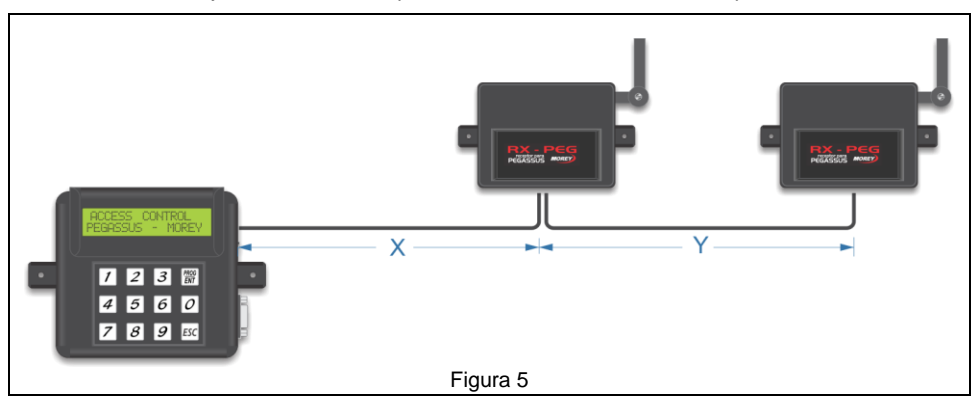

#### <span id="page-5-2"></span>**5.2 Cabos independentes**

Saem do módulo central do Pegassus 2 cabos, um para cada receptor RX-PEG.

Neste caso, o comprimento de cada um dos cabos (figura 6), não deve ultrapassar os 200m, ou seja, X ≤ 200m e Y ≤ 200m.

**IMPORTANTE:** Note que o fio ligado ao borne TX2.OUT do módulo central PEGASSUS deve ser ligado ao borne RX do receptor ao mesmo tempo que o fio ligado ao borne RX2.OUT do módulo central PEGASSUS deve ser ligado ao borne TX do receptor (figura 3).

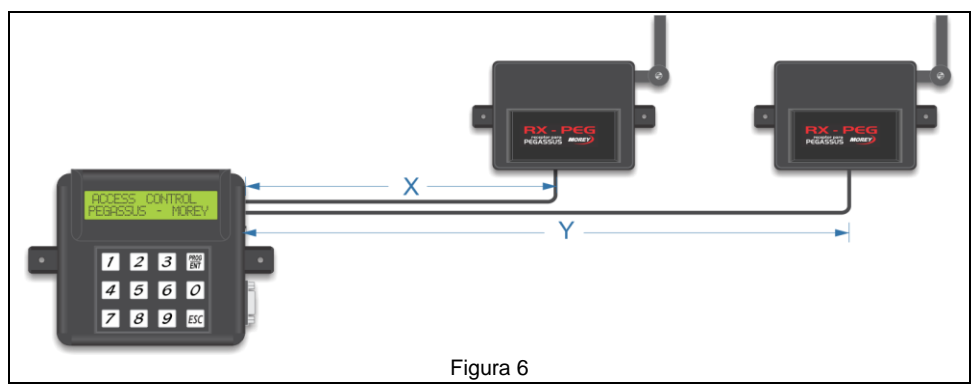

#### <span id="page-6-0"></span>**5.3 Visão geral das conexões do Pegassus**

Na figura 7, está ilustrada a ligação dos fios entre módulo central, receptores e placas de comando dos portões automáticos.

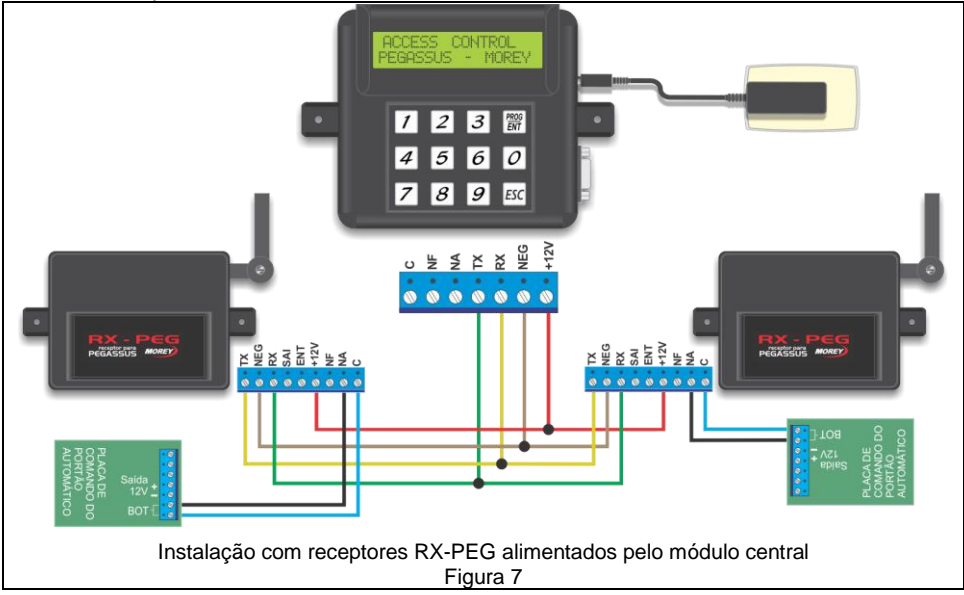

#### <span id="page-6-1"></span>**6. Interligação com cabos que excedem os 200m**

Neste caso é necessário alimentar os receptores com uma fonte alternativa. Alguns comandos de portões automáticos disponibilizam uma saída 12 Volts CC (Corrente Contínua). Outros disponibilizam uma saída 24 Volts CA (Corrente Alternada). **Somente poderemos utilizar a saída de 12 Volts CC.**

A interligação entre o módulo central e os receptores somente irá utilizar 3 vias do cabo, sendo 1 TX, 1 RX e 1 GND (terra ou negativo).

#### **6.1 Comando de portão automático com saída 12VCC**

<span id="page-7-0"></span>Veja na figura 8 como fica a interligação com cada receptor, utilizando a alimentação do comando do portão automático.

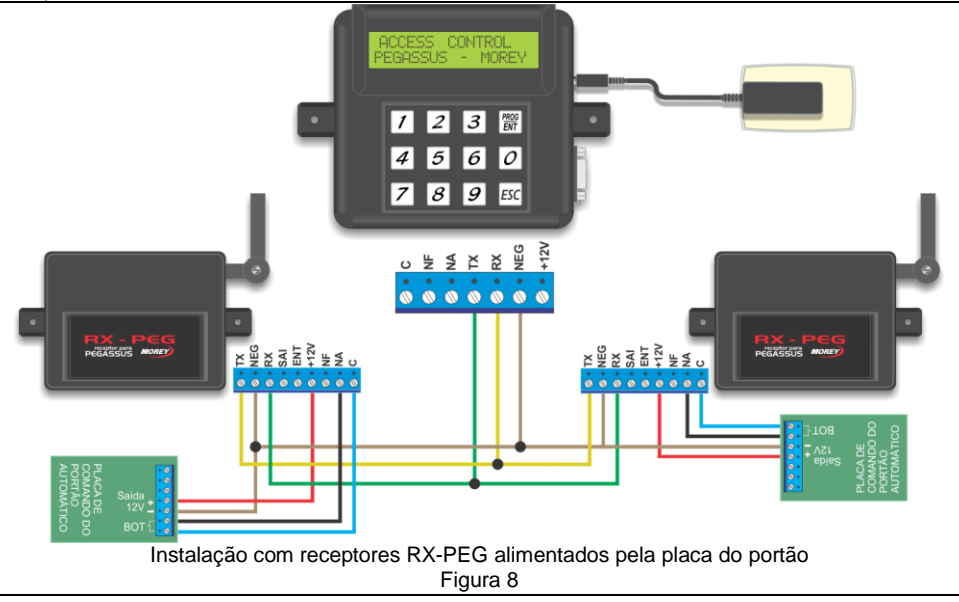

#### <span id="page-7-1"></span>**6.2 Comando de portão automático com saída 24VAC**

**Não utilize esta alimentação** nos receptores RX-PEG. Utilize uma fonte 12 Volts de 500mA, de preferência uma fonte chaveada ou eletrônica.

## <span id="page-7-2"></span>**7. Instalação dos módulos de passagem (instalação opcional):**

O PEGASSUS tem a possibilidade de informar se o veículo está entrando ou saindo de cada garagem. Esta função é muito útil quando da utilização do software para PC que poderá registrar a entrada ou saída do veículo ao acionar o controle remoto. Para isto, é necessária a instalação de 2 pares de sensores de infravermelho ativo (IVA) próximos a cada portão automático, que indicarão ao PEGASSUS a ordem na qual os feixes forem cortados, para que se possa determinar o sentido do veículo.

#### <span id="page-7-3"></span>**7.1 Posicionamento dos IVAs**

A distância entre cada feixe de infravermelho deve ser entre **0,8m e 1,2m**, para que não haja interferência entre eles e que quando houver a passagem de um veículo, os dois feixes sejam cortados simultaneamente.

Os IVAs devem ser instalados a uma altura de aproximadamente **0,7m** do piso, para que os feixes sejam interrompidos pela lataria do veículo. Veja as figuras 9 a 12 a seguir.

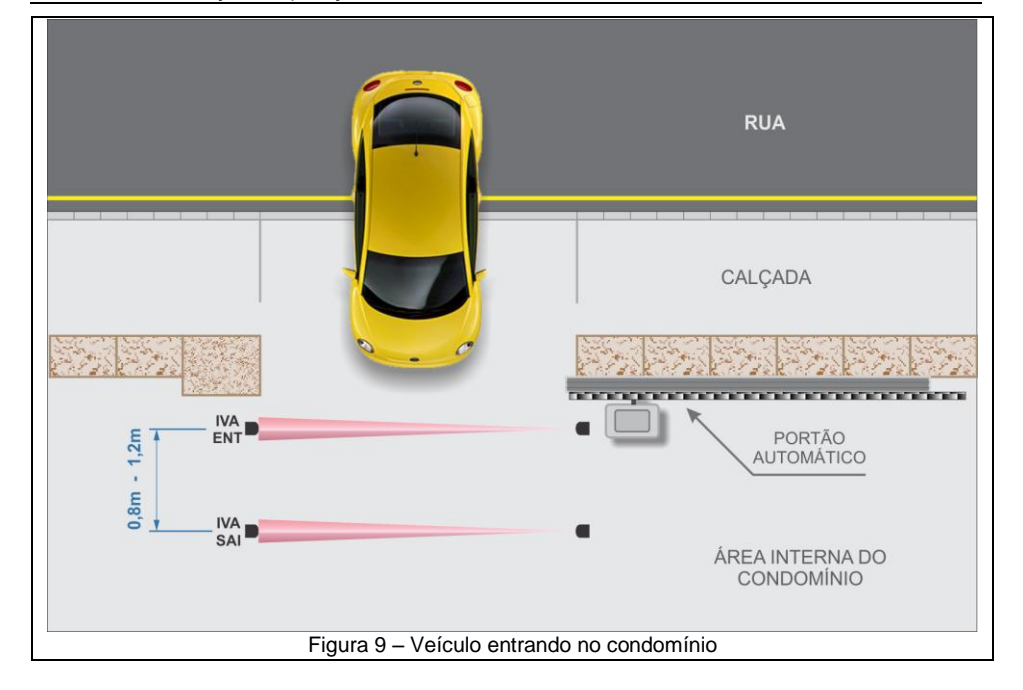

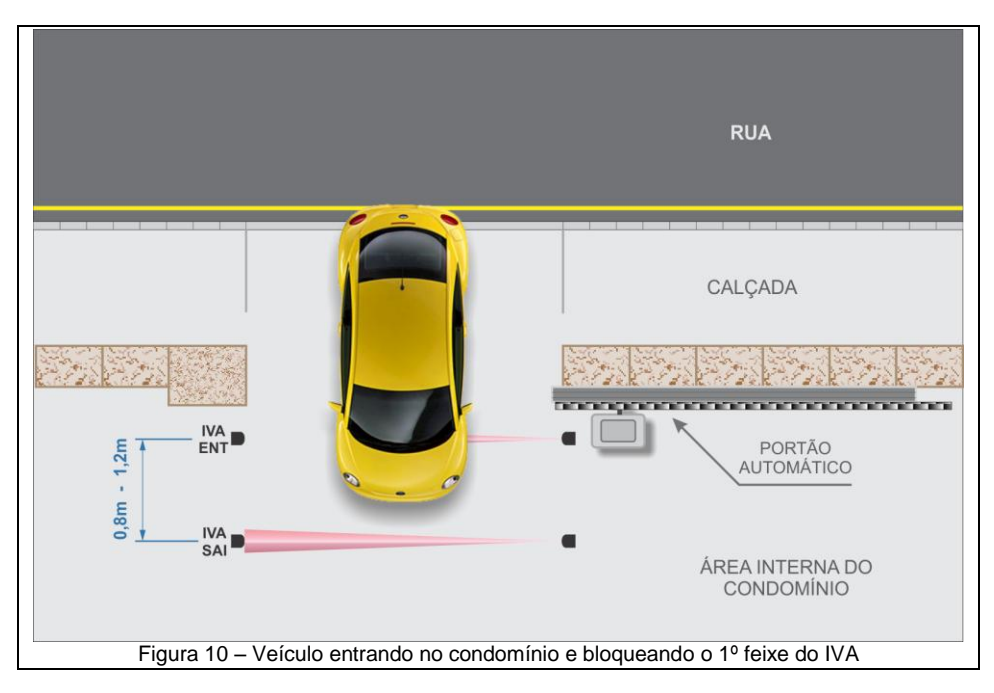

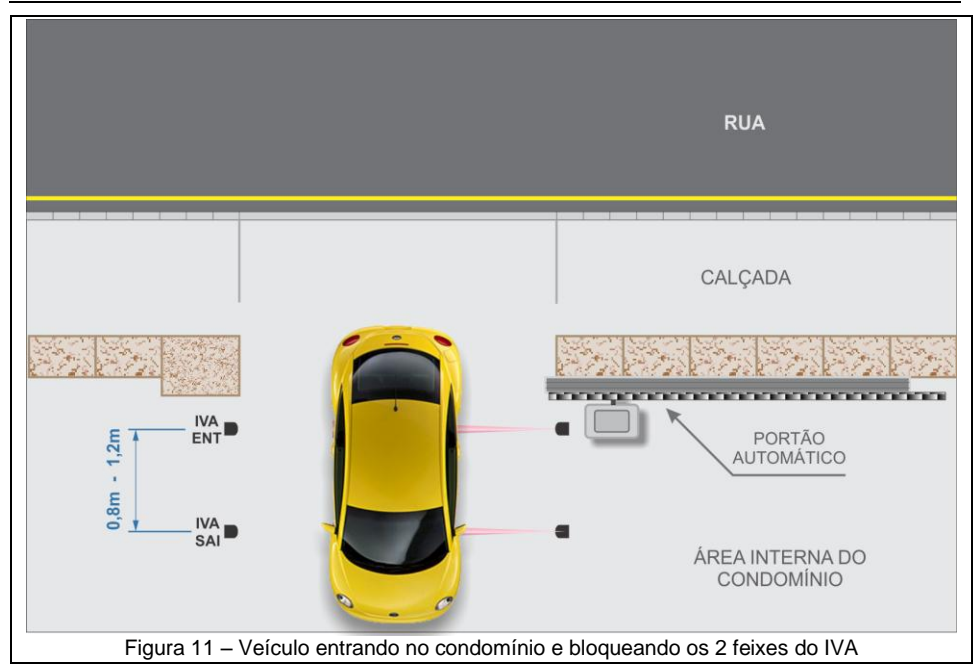

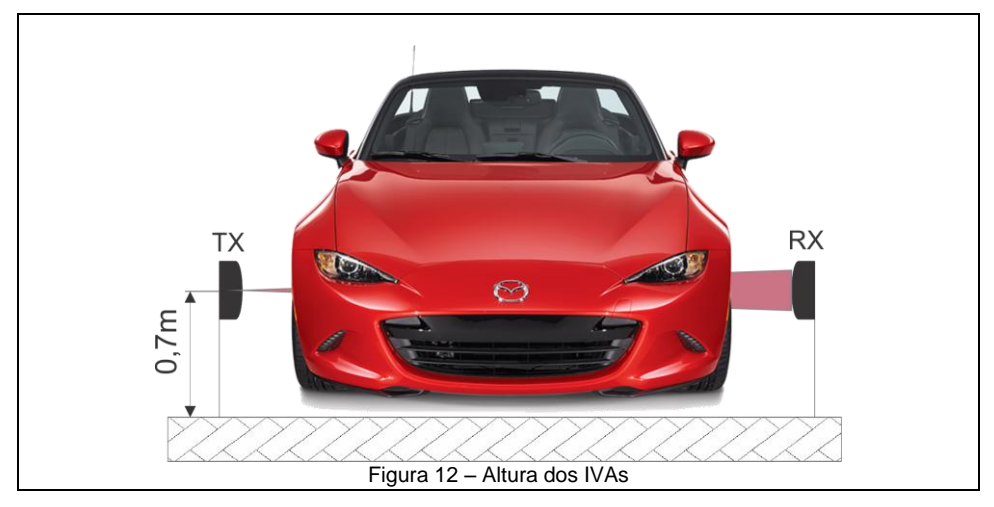

#### <span id="page-9-0"></span>**7.2 Interligação entre IVAs e receptores RX-PEG**

Cada receptor RX-PEG possui entrada para 2 IVAs, indicadas por ENT e SAI. No borne ENT, deve-se ligar o IVA cujo primeiro feixe é cortado ao entrar na garagem e no borne SAI, deve-se ligar o IVA cujo primeiro feixe é cortado ao sair da garagem. Normalmente o receptor do par de IVA possui as conexões. Utilize as saídas C (comum) e NF (normalmente fechado) dos IVAs. Veja na figura 13 abaixo, a conexão entre um dos IVAs e um dos receptores RX-PEG.

**IMPORTANTE: A alimentação 12 Volts dos sensores IVA deve ser independente do Pegassus**.

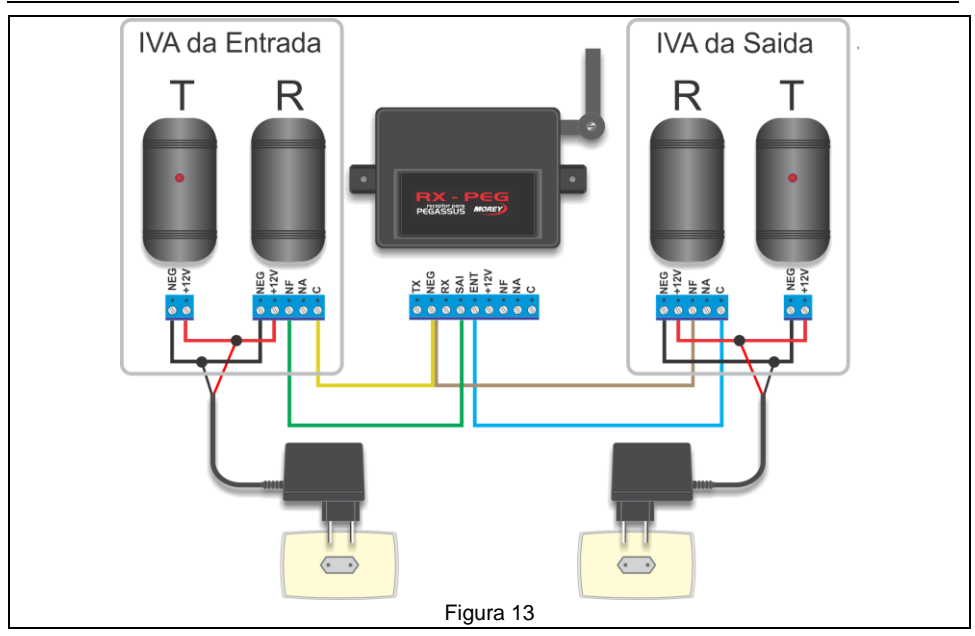

## <span id="page-10-0"></span>**8. Configuração do Pegassus**

#### **Configuração do condomínio**

Ao ligar o PEGASSUS pela 1ª. vez, o sistema ficará aguardando a entrada de dados para configuração do condomínio.

O primeiro dado solicitado é qual o tipo de condomínio, se é vertical (edifícios) ou horizontal (casas). O display indica a tela como ilustrado abaixo:

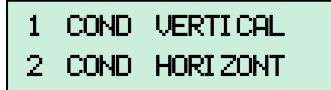

Se o condomínio for horizontal, vá para [o item 8.2](#page-13-0)

#### <span id="page-10-1"></span>**8.1 Condomínio Vertical**

#### **8.1.1 PASSO 1**

Selecionando a opção 1 na tela acima, o próximo passo será configurar no Pegassus como é este condomínio, ou seja, quantos blocos ou edifícios, quantos andares cada bloco ou edifício possui, quantos apartamentos por andar e quantos usuários ou vagas na garagem por apartamento. Vamos tomar, por exemplo, o seguinte condomínio:

- 2 blocos
- 20 andares por bloco
- 4 apartamentos por andar
- 2 usuários ou vagas na garagem por apartamento

O display mostra o seguinte:

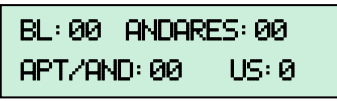

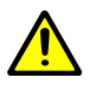

**Ao configurar o número de andares, configure sempre um andar a mais, pois sempre haverá o andar ZERO que corresponde ao TÉRREO e serve para alocar os controles remotos cadastrados para os funcionários do condomínio. No exemplo acima, deve-se colocar 21 andares.**

#### 12 Manual de Instalação e Operação do PEGASSUS

Portanto podemos começar a configurar o PEGASSUS com esses dados:

- Digite 2 (BL: 02) para informar o número de blocos e tecle **[PROG/ENT]**;
- Digite 21 (ANDARES: 21) para informar o número de andares e tecle **[PROG/ENT]**;
- Digite 4 (APT/AND: 04) para informar o número de aptos por andar e tecle **[PROG/ENT]**;
- Digite 2 (US: 2) para informar o número de usuários por apto e tecle **[PROG/ENT]**.

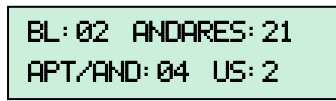

Obs: Em alguns condomínios existem apartamentos com número de vagas na garagem diferentes, por exemplo, todos os apartamentos de um determinado condomínio possuem 2 vagas, porém os apartamentos da cobertura possuem 3 vagas. Portanto configure o número de vagas (US) igual a 3.

#### **8.1.2 PASSO 2**

Após a configuração do condomínio, deve-se informar qual o formato do número dos apartamentos, ou seja, com quantos dígitos o número dos apartamentos é indicado no condomínio, se com 3 ou com 4 dígitos. Por exemplo, no 12º andar, o apartamento No. 3 é indicado com 3 dígitos como apartamento 123, e com 4 dígitos este mesmo apartamento é indicado como 1203. Portanto selecione a opção conforme o condomínio indica. No exemplo utilizaremos o formato de **4 dígitos** digitando 2.

# 1 AP C/3 DIGITOS 2 AP C/4 DIGITOS

#### **8.1.3 PASSO 3 - Condomínio Vertical**

Após a configuração do número de dígitos, iremos configurar como será a atuação de cada botão dos controles remotos cadastrados no PEGASSUS. Nesta etapa existem 2 opções: Configuração dos botões ou padrão, conforme a tela do display abaixo.

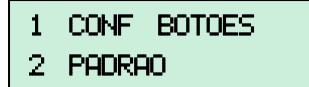

#### **8.1.3.1 Opção 1 CONF BOTÕES:**

Nesta etapa, poderemos atribuir a cada botão dos controles remotos a função desejada, por exemplo, podemos atribuir ao botão 1 o acionamento do portão 3, ao botão 2 o acionamento do portão 1 com pânico. Veja abaixo como efetuar estas atribuições.

Selecionando a opção 1 CONF BOTOES, o display indicará a seguinte tela, com a atribuição do botão 1 para o acionamento do portão 1:

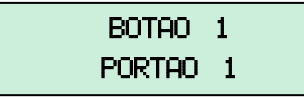

Pode-se alterar a atribuição do botão 1 usando as teclas 2 e 8 para movimentar as opções para cima ou para baixo respectivamente. Ao pressionar a tecla 8 uma vez, o display indica a próxima opção que será acionamento do portão 1 com pânico. Veja abaixo.

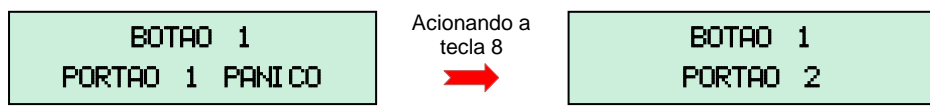

Portanto ao acionar a tecla 8 poderemos percorrer todas as opções para o botão 1. Para se definir atribuição dada ao botão 1, tecle **[PROG/ENT]**. Neste ponto será solicitada a atribuição

para o botão 2, e assim sucessivamente até o botão 4. Veja abaixo todas as opções de atribuição. Há também a opção "NADA" para que o botão não tenha nenhuma função.

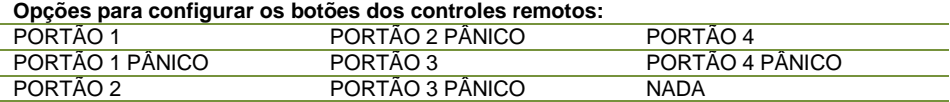

Para exemplificar, vamos fazer as seguintes atribuições dos botões. Vamos supor que neste condomínio do exemplo existem 2 portões automáticos.

- BOTÃO 1 aciona PORTÃO 1
- BOTÃO 2 aciona PORTÃO 1 com PÂNICO
- BOTÃO 3 aciona PORTÃO 2
- BOTÃO 4 aciona PORTÃO 2 com PÂNICO

Portanto ao aparecer a tela abaixo, tecle 1 CONF BOTOES.

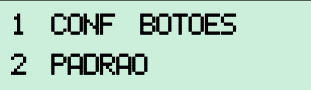

A seguir aparece a tela abaixo. Pressione **[PROG/ENT]** para atribuir.

BOTAO 1 PORTAO 1

A seguir aparece a tela abaixo.

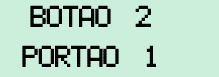

Use a tecla 8 para selecionar a próxima opção para o botão 2 que é PORTÃO 1 PÂNICO, como na tela abaixo.

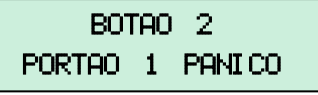

Pressione **[PROG/ENT]** para atribuir. A seguir aparece a tela abaixo.

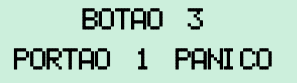

Use a tecla 8 para selecionar a próxima opção para o botão 3 que é PORTÃO 2, como na tela abaixo.

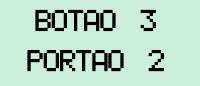

Pressione **[PROG/ENT]** para atribuir. A seguir aparece a tela abaixo.

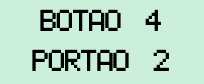

Use a tecla 8 para selecionar a próxima opção para o botão 4 que é PORTÃO 2 PANICO, como na tela abaixo.

# BOTAO 4 PORTAO 2 PANICO

Com isto atribuímos uma função a cada botão dos controles remotos. Todos os controles remotos terão estas mesmas funções.

#### **8.1.3.2 Opção 2 PADRÃO:**

- BOTÃO 1 aciona PORTÃO 1
- BOTÃO 2 aciona PORTÃO 2
- BOTÃO 3 aciona PORTÃO 3
- BOTÃO 4 aciona PORTÃO 4

#### <span id="page-13-0"></span>**8.2 Condomínio Horizontal**

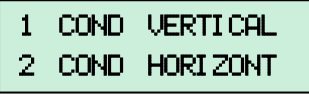

#### **8.2.1 PASSO 1 - Condomínio horizontal**

Selecionando a opção 2 na tela acima, o próximo passo será configurar no Pegassus como é este condomínio, ou seja, quantas ruas, quadras ou lotes o condomínio possui, qual é a maior numeração de casa que existe no condomínio e quantos usuários ou vagas na garagem por casa. Vamos tomar, por exemplo, o seguinte condomínio horizontal:

- $-45$  Ruas:
- 2530 é o maior número de uma casa encontrado neste condomínio;
- 5 é o maior número de vagas na garagem encontrado neste condomínio.

O display mostra o seguinte:

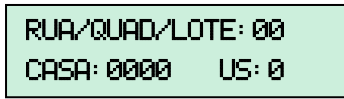

Portanto podemos começar a configurar o PEGASSUS com esses dados:

- Digite 45 (RUA/QUAD/LOTE: 45) para informar o número de ruas e tecle **[PROG/ENT]**;
- Digite 2530 (CASA: 2530) para informar o número máximo de uma casa e tecle **[PROG/ENT]**;
- Digite 5 (US: 5) para informar o número máximo de vagas e tecle **[PROG/ENT]**;

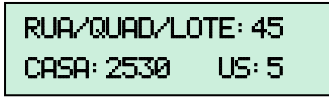

A partir deste ponto, basta seguir o item **8.1.3 PASSO 3 - Condomínio Vertical** onde se configura os botões dos controles remotos.

#### <span id="page-13-1"></span>**8.3 Erros na configuração do condomínio**

Ao se configurar um condomínio no PEGASSUS, deve-se atentar a alguns parâmetros. Se usarmos parâmetros fora dos limites o PEGASSUS irá informar que os dados são inválidos. São estes:

#### **Condomínio Vertical**

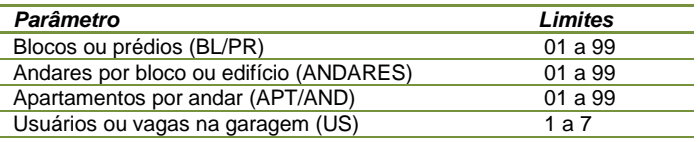

#### **Condomínio Horizontal**

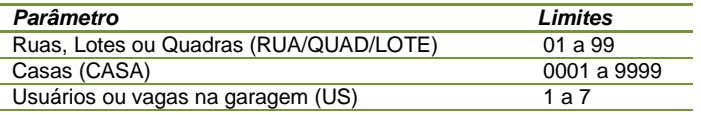

Se digitarmos algum parâmetro fora dos limites indicados nas tabelas acima, o display mostra a tela abaixo:

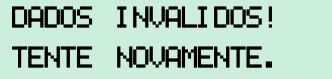

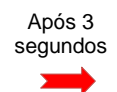

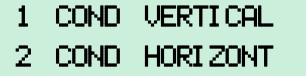

#### <span id="page-14-0"></span>**9. Menu Principal**

Ao terminar a configuração, o display indicará o menu principal (abaixo) conforme o tipo de condomínio, vertical ou horizontal. Esta tela fica ativa por 30 segundos e depois disso o display mostra a tela de descanso (*standby*).

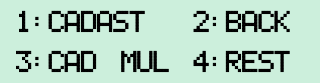

Tela de descanso:

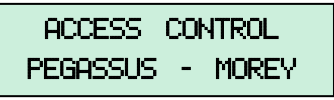

#### **Condomínio Vertical Condomínio Horizontal**

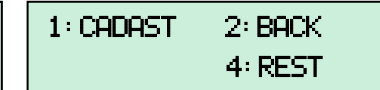

#### <span id="page-14-1"></span>**9.1 Entrando no menu principal:**

As funções do PEGASSUS são realizadas a partir do menu principal. Para entrar no menu principal, siga os passos abaixo:

Tecle **[PROG/ENT]**. O PEGASSUS irá solicitar uma senha, como ilustrado a seguir:

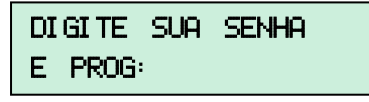

A senha de fábrica é 1 2 3 4. Digite a senha e tecle **[PROG/ENT]**.

O display irá mostrar o menu principal, como ilustrado abaixo, conforme o tipo de condomínio:

1:CADAST 2:BACK 3:CAD MUL 4:REST

**Condomínio Vertical Condomínio Horizontal**

1:CADAST 2:BACK 4:REST

Onde:

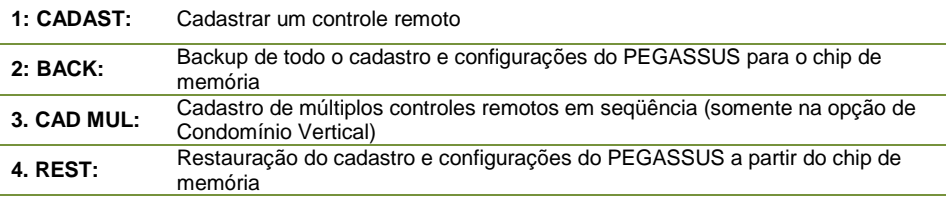

Se digitarmos uma senha incorreta, o display mostra a mensagem ilustrada abaixo e depois retorna ao estado de *standby*.

## SENHA INVALIDA

#### <span id="page-15-0"></span>**9.2 Acesso à tela 2 do menu**

Ao pressionarmos mais uma vez a tecla **[PROG/ENT]** após a digitação da senha, poderemos ver a 2ª tela do menu com mais 4 opções, como ilustra a tela do display abaixo

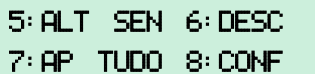

Onde<sup>.</sup>

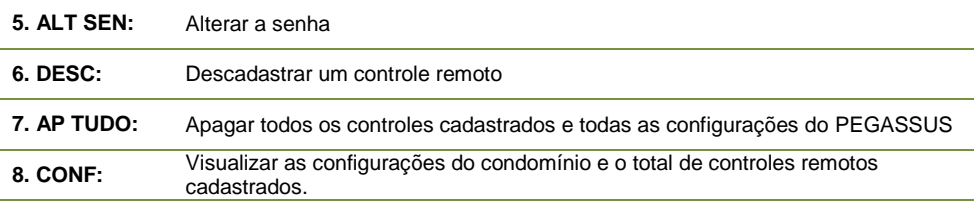

#### <span id="page-15-1"></span>**9.3 Acesso à tela 3 do menu**

Ao pressionarmos mais uma vez a tecla **[PROG/ENT]** depois do acesso à tela 2, poderemos ver a 3ª e última tela do menu:

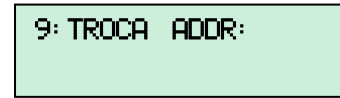

Esta função somente serve para aplicações de software de PC. **Não use nem altere esta função**.

## <span id="page-15-2"></span>**10. Cadastrando controles remotos**

Antes de iniciar o cadastramento de controles remotos, é interessante etiquetar todos eles com os dados do usuário, como número do bloco, número do apartamento e número do usuário, no caso de condomínio vertical e número de rua, lote, quadra, casa, e usuário, para facilitar a identificação de cada um ao cadastrar. Faça uma listagem contendo os dados de todos os controles remotos, relacionando estes com o nome da pessoa, e dados do veículo que utilizará cada controle remoto no condomínio. Outra forma é usar pequenos envelopes com os dados de cada usuário e ao cadastrar cada controle remoto, coloque-o no envelope correspondente.

#### <span id="page-15-3"></span>**10.1 Cadastrando controles remotos individualmente**

Esta função serve para cadastrar controles remotos, inserindo manualmente os dados dos usuários de cada controle remoto.

Esta é a única forma de cadastrar controles remotos no modo de condomínio horizontal.

Para cadastrar um controle remoto, acesse o menu como explicado no item 9 e tecle 1. O display ira indicar a tela abaixo onde é solicitado o acionamento do controle remoto a ser cadastrado.

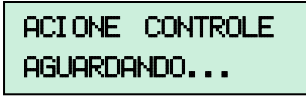

Pressione qualquer botão do controle remoto a ser cadastrado. O PEGASSUS reconhece e fica aguardando a entrada dos dados referentes ao controle remoto, como ilustrado abaixo:

BL/PR:00 AP:0000 USUARIO:0

**Condomínio Vertical Condomínio Horizontal**

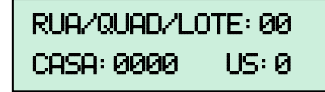

Digite os dados referentes ao controle remoto acionado, no caso de condomínio vertical, por exemplo, bloco 1, apartamento 1201 (12º. andar apto. 1), usuário 1:

- **[1] + [PROG/ENT]**
- **[1] [2] [0] [1] + [PROG/ENT]**
- **[1] + [PROG/ENT]**

Ao digitar os dados acima, o display indica a tela abaixo:

# BL/PR:01 AP:1201 USUARIO:1

Ao pressionar o **[PROG/ENT]**, a tela volta ao menu principal.

E no caso de condomínio horizontal, por exemplo Rua 15, Casa 2587, usuário 2

- **[1] [5] + [PROG/ENT]**
- **[2] [5] [8] [7] + [PROG/ENT]**
- **[2] + [PROG/ENT]**

Ao digitar os dados acima, o display indica a tela abaixo:

$$
\frac{RUR/QUAD/LOTE: 15}{CRSA: 2587 \qquad US: 2}
$$

Se o controle já estiver cadastrado no sistema, o display exibe a mensagem abaixo, e volta ao menu principal.

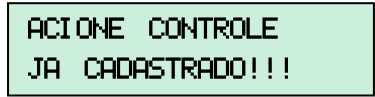

**DICA:** Cadastre alguns controles remotos e teste-os para confirmar o funcionamento correto do PEGASSUS. Repita este processo para confirmar o funcionamento de todos os controles remotos.

#### <span id="page-16-0"></span>**10.2 Cadastrando múltiplos controles remotos (somente condomínio vertical)**

Esta função é muito interessante, pois facilita e agiliza o cadastramento inicial dos controles remotos do condomínio sem a necessidade de digitar individualmente os dados de cada apartamento e usuário. O PEGASSUS incrementa automaticamente o numero do usuário e apartamento a cada controle cadastrado. Para isto, repetimos: coloque uma etiqueta em cada controle remoto com os dados de cada usuário.

Entre no menu principal e selecione a opção 3. CAD MUL:

**[PROG/ENT] + senha + [PROG/ENT] + [3]**. O display indicará que o PEGASSUS está aguardando o acionamento de um controle remoto a ser cadastrado, como ilustrado abaixo:

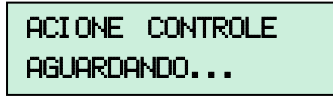

Em nosso exemplo de condomínio vertical, 2 blocos 20 andares, 4 apartamentos por andar e 2 usuários por apartamento, pegue o primeiro controle do bloco 1, apartamento 0101 (formato de 4 dígitos, 1º. andar apto. 1) e usuário 1.

Pressione qualquer botão do controle remoto a ser cadastrado. O PEGASSUS reconhece e fica aguardando a entrada dos dados referentes o controle remoto, como ilustrado abaixo:

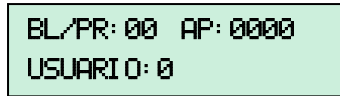

Digite os dados referentes ao controle remoto acionado:

- **[1] + [PROG/ENT]**
- **[1] [0] [1] + [PROG/ENT]**
- **[1] + [PROG/ENT]**

Ao digitar os dados acima, o display indica a 1ª. tela abaixo por 3 segundos.

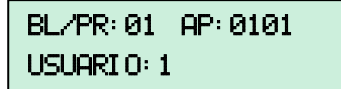

Após 3 segundos

1 PROX CONTROLE 2 PROX APTO

A tela seguinte dá 2 opções para cadastrar o próximo controle remoto, e funciona da seguinte forma:

#### **Opção 1: Próximo Controle**

Se o apartamento 101 tiver 2 usuários, ou seja, o apartamento tem 2 automóveis, devemos selecionar a opção 1 PROX CONTROLE, pois iremos cadastrar mais um controle para o apartamento 101. Portanto o PEGASSUS solicita o acionamento do controle do usuário 2 do apartamento 101, ou seja, o 2º. controle remoto do mesmo apartamento. E o display exibe novamente os dados deste controle por 3 segundos e novamente solicita a opção de 1 PROX CONTROLE ou 2 PROX APTO.

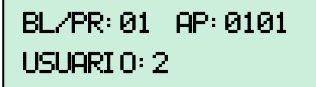

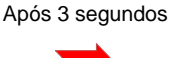

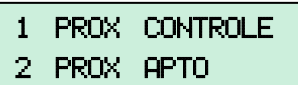

#### **Opção 2: Próximo Apto**

Se o apartamento 101 tiver apenas 1 usuário, ou seja, possui apenas 1 automóvel, devemos selecionar a opção 2 PROX APTO, pois somente iremos cadastrar 1 controle para o apartamento 101. Portanto o PEGASSUS solicita o acionamento do controle do apartamento 102, usuário 1. Ao acionar o controle remoto vemos a tela abaixo no display.

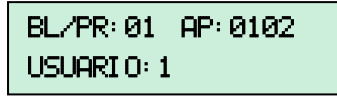

Após 3 segundos

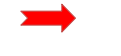

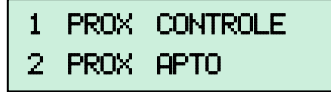

Ao terminar de cadastrar todos os controles, ou para sair do cadastramento múltiplo a qualquer momento, pressione a tecla **[ESC]** para encerrar.

#### <span id="page-17-0"></span>**11. Testando controles remotos:**

Existem 2 modelos de controle remoto que podem ser utilizados no PEGASSUS: O **TX-510** (2 botões) e o **TX-514** (4 botões).

#### <span id="page-17-1"></span>**11.1 Testando o TX-514 (Controle de 4 botões)**

Vamos pegar como exemplo uma instalação com 2 portões automáticos e usando os controles remotos modelo **TX-514**. A configuração dos botões conforme listado abaixo:

- BOTÃO 1 aciona PORTÃO 1
- BOTÃO 2 aciona PORTÃO 1 com PÂNICO
- $\bullet$  BOTÃO 3 aciona PORTÃO 2
- BOTÃO 4 aciona PORTÃO 2 com PÂNICO

Pressione o botão 1 de um controle remoto TX-514 cadastrado no sistema como bloco 2, apartamento 1502 e usuário 2. O portão 1 é acionado e o display mostra os dados do controle remoto e qual portão está sendo acionado.

Agora pressione o botão 3 do TX-514. O portão 2 é acionado e o display mostra os dados do controle remoto.

**OBS.:** Os portões automáticos se movimentam conforme cada marca e modelo de portão. O PEGASSUS somente envia um pulso ao comando do portão. Este pulso, na maioria dos casos, abre, pára e fecha o portão, de acordo com a situação na qual se encontra o portão.

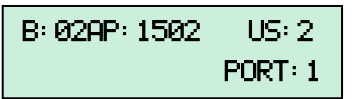

Ao se acionar um controle remoto não cadastrado no sistema, a mensagem abaixo aparece no display

Pressionando o botão 1 do TX-514 Pressionando o botão 3 do TX-514

B:02AP:1502 US:2 PORT:2

NAO CADASTRADO

#### <span id="page-18-0"></span>**11.2 Configurando e testando o TX-510 (Controle de 2 botões)**

Por sua limitação de 2 botões, o TX-510 em nosso exemplo, só pode acionar o portão 1, como listado abaixo:

- BOTÃO 1 aciona PORTÃO 1
- BOTÃO 2 aciona PORTÃO 1 com PÂNICO

Porém é possível configurá-lo para acionar apenas o portão 2. Isto é útil quando temos condomínios onde uma parcela dos condôminos acessa apenas o portão 1 para entrar ou sair da garagem, e outra parcela acessa apenas o portão 2. Nestes casos não podemos dar a todos os condôminos controles de 4 botões TX-514, pois este pode acionar qualquer um dos portões.

Para configurar o TX-510 para acionar o portão 2, basta cortar uma pequena trilha na placa do circuito.

Solte o parafuso localizado na tampa traseira do controle remoto e vire a placa com os componentes e raspe a trilha indicada na figura 14.

Ao raspar a trilha indicada, o TX-510 se comportará como se tivesse os botões 3 e 4.

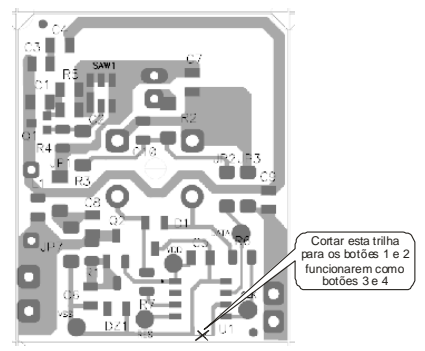

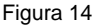

#### <span id="page-18-1"></span>**11.3 Testando controles remotos em situação de coação (pânico):**

O PEGASSUS, em sua concepção, possibilita ao usuário abrir o portão automático para entrar ou sair do condomínio, e ao mesmo tempo alertar a portaria que está sob coação ou correndo algum perigo, sem que ninguém além da portaria perceba. Para este fim são utilizados o botão 2 (TX-510 e TX-514) para abrir o portão 1 e o botão 4 (TX-514) para abrir o portão 2.

Pressione o **botão 2** de um controle remoto **TX-514** cadastrado no sistema como bloco 2, apartamento 1502 e usuário 2. O portão 1 é acionado e o display mostra os dados do controle remoto, qual portão está sendo acionado, indica PÂNICO enquanto a luz de fundo do display (*backlight*) pisca em sincronismo com o buzzer que dá *bips* intermitentes. Isto alerta a portaria de que algo suspeito está ocorrendo. Este alerta permanece ativo no display durante 30 segundos e o buzzer gera bips intermitentes durante os primeiros 10 segundos.

Em seguida pressione o botão 4 do TX-514. O portão 2 é acionado e a mesma seqüência descrita acima ocorre.

Pressionando o botão 2 do TX-514 Pressionando o botão 4 do TX-514

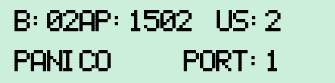

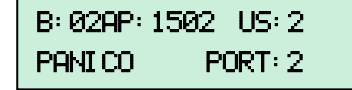

Além do alerta através do display e buzzer, o PEGASSUS possui uma saída que pode ser ligada ao alarme do condomínio, gerando um "pânico silencioso", o qual fará com que o alarme se comunique com a central de monitoramento, informando a situação.

**DICA:** Antes de interligar o PEGASSUS com o alarme do condomínio, é aconselhável que se faça uma pequena campanha junto aos condôminos explicando as funções dos botões do controle remoto, da segurança que o sistema irá proporcionar e esclarecendo sobre a importância de utilizarem apenas o botão 1 ou o botão 3 em situações normais. Esta campanha evitará que se tenha "alarmes falsos" sendo comunicados à central de monitoramento. Após um período de adaptação, onde se note que os condôminos não mais se confundem com os botões, faça a interligação entre o PEGASSUS e o alarme.

#### <span id="page-19-0"></span>**11.4 Apagando controles remotos:**

Ao ocorrer o extravio de controle remoto, e enquanto não houver um controle remoto para substituir, é aconselhável que o controle remoto extraviado seja descadastrado do sistema, usando para isto os dados do usuário (bloco, apartamento e n $^{\circ}$ . do usuário).

Siga os passos abaixo para descadastrar um controle remoto. Entre no menu principal e tecle **[6]**  (Não é necessário chegar à tela onde a opção 6 aparece, bastando entrar apenas na primeira tela do menu e teclar a opção desejada). O display indica que o sistema aguarda a entrada dos dados**:**

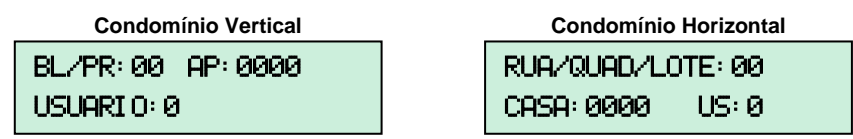

Em um condomínio vertical, por exemplo, queremos apagar o controle do bloco 1, apartamento 1201, usuário 2:

Digite os dados do controle remoto que deseja descadastrar:

- **[1] + [PROG/ENT]**
- **[1] [2] [0] [1] + [PROG/ENT]**
- **[2] + [PROG/ENT]**

Ao digitar os dados, o sistema pede confirmação. Tecle **[PROG/ENT]** para confirmar:

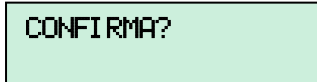

Ao teclar **[PROG/ENT]** para confirmar, a tela abaixo é exibida por alguns instantes no display e o controle remoto estará descadastrado.

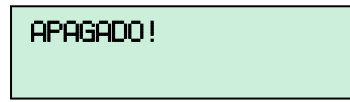

A tela volta ao menu principal. Se nenhuma tecla for pressionada, após 3 segundos o PEGASSUS volta à tela de menu.

**DICA:** Se houver um controle remoto disponível para substituição imediata, não é necessário apagar o extraviado, basta cadastrar o novo com os mesmos dados de usuário do controle extraviado. O código do controle extraviado será substituído pelo novo e o controle extraviado não será mais aceito pelo sistema.

#### <span id="page-20-0"></span>**12. Visualizando as configurações:**

Para visualizar a configuração do condomínio e ver o número de controles remotos cadastrados, execute os passos a seguir:

Entre no menu principal **[PROG/ENT] + senha + [PROG/ENT]** e tecle **[8]**:

Vamos tomar como exemplo uma configuração de condomínio com 2 blocos, 21 andares por bloco, 4 apartamentos por andar, 2 usuários por apartamento e que tenham sido cadastrados no sistema 70 controles remotos. Neste exemplo, a tela abaixo aparece no display:

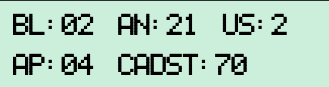

#### <span id="page-20-1"></span>**13. Veículo cruzando os sensores de passagem (IVAs)**

Se os sensores de passagem foram instalados, leia a descrição seguinte. Caso contrário, pule para o item 15.

Sempre que um veículo cruza os feixes dos sensores IVA, o PEGASSUS indica o sentido do veículo, se ele entrou ou saiu e por qual portão ele passou. Esta função é muito útil quando da utilização do software para PC que poderá registrar a entrada ou saída do veículo ao acionar o controle remoto e exibi-la posteriormente no relatório de eventos. Veja abaixo dois exemplos desta função:

Veículo entrando pelo portão 1 Veículo saindo pelo portão 2

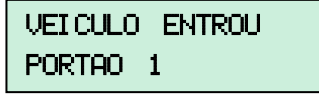

VEICULO SAIU PORTAO 2

#### <span id="page-20-2"></span>**14. Backup e restauração de dados do Pegassus**

No kit é fornecido um chip de memória no formato de um conector DB9. Ele serve para cópia de segurança de todo o cadastro e configurações do PEGASSUS, ou seja, de todos os controles remotos cadastrados e da configuração do condomínio. Na medida em que forem sendo cadastrados os controles remotos do condomínio, faça backups regulares.

Caso haja a perda do cadastro de dados do PEGASSUS, basta restaurá-lo usando a memória de backup. Caso o PEGASSUS esteja com o cadastro vazio e sem configuração do condomínio, ou seja um aparelho novo, basta configurar o PEGASSUS com quaisquer dados de condomínio, botões, etc. para que se possa acessar o menu principal e restaurar através do chip de memória. A senha não faz parte do backup e da restauração, portanto mesmo que se apague a memória do PEGASSUS, a senha permanece a mesma.

#### <span id="page-20-3"></span>**14.1 Fazendo backup do cadastro**

Entre no menu principal e selecione a opção 2. BACKUP:

**[PROG/ENT] + senha + [PROG/ENT] + [2]**.

A tela abaixo aparece no display;

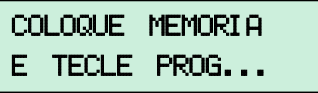

Coloque a memória e tecle **[PROG/ENT]**. A tela abaixo aparece no display;

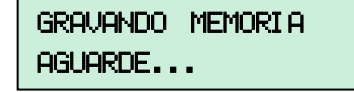

Aguarde até que o PEGASSUS informe que a memória está gravada. Quando o processo termina, o display indica como ilustrado abaixo:

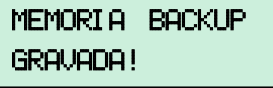

Remova a memória. Ela deve ser guardada em local seguro. Se nenhuma tecla for pressionada, o sistema volta a seu estado de *standby*.

Caso se tente fazer um backup sem que o chip de memória esteja colocado no conector DB9 do PEGASSUS, a mensagem abaixo aparece no display:

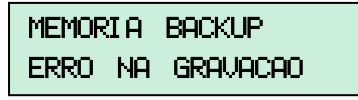

#### <span id="page-21-0"></span>**14.2 Restaurando o cadastro**

Siga os passos abaixo para restaurar o cadastro:

Entre no menu principal e selecione a opção 4. REST: **[PROG/ENT] + senha + [PROG/ENT] + [4]**. A tela abaixo aparece no display;

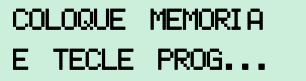

Coloque a memória e tecle **[PROG/ENT]**. A tela abaixo aparece no display;

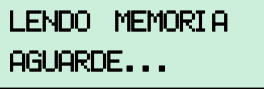

Aguarde até que o display informe que a memória do PEGASSUS está restaurada. Quando o processo termina, o display indica como ilustrado a seguir:

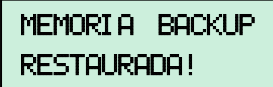

Remova a memória. Se nenhuma tecla for pressionada, o sistema volta a seu estado de *standby*.

#### <span id="page-21-1"></span>**15. Senha de acesso ao menu do Pegassus**

#### <span id="page-21-2"></span>**15.1 Alterando a senha**

A senha do PEGASSUS é composta de 4 dígitos e a senha programada de fábrica é [1 2 3 4]. É aconselhável que esta senha seja alterada. Para tanto, execute os passos a seguir:

Entre no menu principal **[PROG/ENT] + senha + [PROG/ENT]** e tecle **[5]**.

A tela abaixo aparece no display;

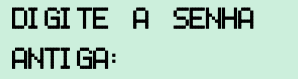

Digite a senha antiga (ou a senha de fábrica se for a 1ª. vez.) e tecle **[PROG/ENT]**; A tela abaixo aparece no display;

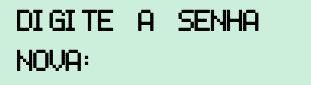

Digite a nova senha e tecle **[PROG/ENT]**; A tela abaixo aparece no display;

# DIGITE A SENHA NOVAMENTE:

Digite a nova senha mais uma vez e tecle **[PROG/ENT]**; A senha estará alterada e a tela volta ao menu principal.

#### <span id="page-22-0"></span>**15.2 Restaurando a senha de fábrica**

Caso não se lembre da senha que programou, é possível restaurar a senha original de fábrica [1 2 3 4]. Para isto siga os passos a seguir:

- Desligue o PEGASSUS tirando-o da tomada;
- Desparafuse a tampa traseira;
- Feche o jumper J1 (figura 3);
- Ligue o aparelho na tomada novamente. Neste ponto a senha estará restaurada e a seguinte mensagem aparece no display por alguns instantes e o PEGASSUS retorna ao estado de *standby:*

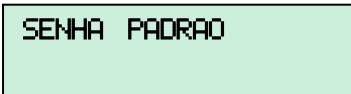

- **Remova o jumper J1;**
- Parafuse a tampa traseira;
- Fixe o aparelho na parede novamente.

## <span id="page-22-1"></span>**16. Apagando a memória do PEGASSUS:**

Caso seja necessário, é possível apagar todo o cadastro da memória do PEGASSUS. A senha programada permanece inalterada. Para tanto, execute os passos a seguir:

Entre no menu principal **[PROG/ENT] + senha + [PROG/ENT]** e tecle **[7]**:

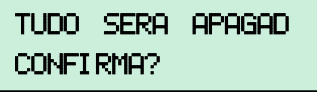

Tecle **[PROG/ENT]** para confirmar ou **[ESC]** para cancelar. Ao teclar **[PROG/ENT]** o PEGASSUS volta ao menu de configuração do condomínio, onde será necessário preencher os dados do condomínio novamente, como mostra a tela do display abaixo:

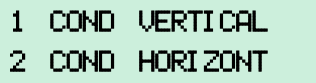

## <span id="page-22-2"></span>**17. Menu oculto do PEGASSUS:**

O PEGASSUS possui a segunda tela do menu que pode ser ocultada para maior segurança dos dados. Para ocultar a 2ª tela do menu, siga os passos a seguir e como referência veja a figura 3:

- Desligue o PEGASSUS tirando-o da tomada;
- Remova o aparelho da parede;
- Desparafuse a tampa traseira;
- Remova o jumper J3 (figura 3);
- Ligue o aparelho na tomada novamente.

Após esta operação, a 2ª tela do menu estará inacessível.

#### <span id="page-23-0"></span>**18. Características técnicas:**

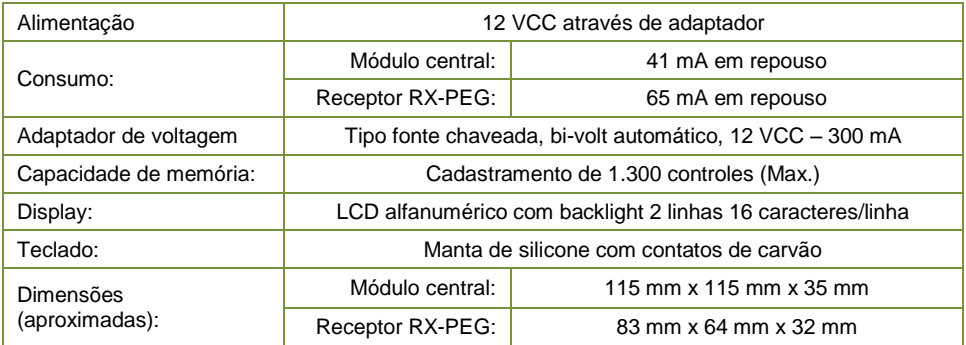

# <span id="page-23-1"></span>**19. Conteúdo do kit:**

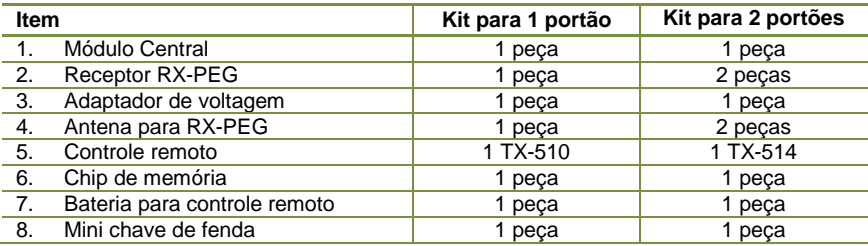

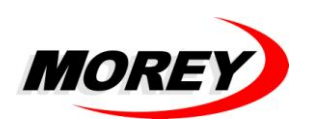

Morey Indústria Eletrônica Ltda. Assistência técnica: De 2ª a 6ª das 8:00 hs às 17:00 hs Tel: (11) 4071 3399 Rev. 06 Nos reservamos o direito de efetuar alterações no produto e/ou manual sem aviso prévio. Patente requerida